## **Digitální archiv map Klubu vytrvalostních sportů Šumperk**

### **Návod pro nové uživatele**

**Publikace map** – do databáze na ksu.cz/archiv\_map

- 1. Napište mi e-mail (vojtech.vozda@gmail.com) obdržíte přihlašovací údaje.
- 2. Stáhněte si upravený [Quickroute](http://www.bestik.cz/mapy/quickRoute_bestikcz.zip) od Bestíka.
	- *(lze to i s originální verzí, tahle však ukládá více info o závodě/tréninku)*
- 3. Nastavení Quickroute pro publikaci map:
	- a. Nabídka: Tools -> Publish Map...
	- b. Webservice address: http://ksu.cz/archiv\_map/webservice.php
	- c. Username a Password přišlo v mailu
	- d. Vyplňte další kolonky dle libosti
	- e. Velikost mapy by měla být menší než 1MB. Například mapa A4 sken na 300dpi, publikace ve velikosti 50% a kvalitě 80% vede na 600kB/soubor.
	- f. Je taky vhodné zvolit šířku čáry 6 a trošku posunout posuvník sytosti barvy *(na webu se zobrazí i mapa bez postupů)*.
- 4. Veškeré nastavení lze dále upravit po přihlášení v [archivu](http://ksu.cz/archiv_map/users.php?lang=cs) *(přihlašovací údaje stejné jako v Quickroute)*.

#### **Quickroute** – program pro přidání trasy z GPS na mapu

- 1. Vytvořte novou mapu *(vyberte mapu a soubour se záznamem z GPS).*
- 2. Napasování postupu na trať: Nejlepší je definovat dva vzdálené body (start + vzdálená kontrola) a poté případně přidat další body, které trasu pokroutí a napasují na mapu. Pro zobrazení tratě klikněte na jednoduchou myšku. Film po y q q

#### **3D Rerun** – webové stránky pro zobrazení animací

- 1. Přidání nové mapy *(nejjednodušší varianta, pokud zároveň publikujete mapu do archivu*)
	- a. V Quickroute napasujte svůj GPS záznam na mapu nejlépe jen pomocí dvou bodů *(pokud jich dáte víc, nevíte, jak si určí pozici mapy 3D Rerun).*
	- b. Nastavte průhlednost trasy na nulu.
	- c. Exportujte mapu jako \*.jpg v rozumné velikosti.
	- d. Přejděte na stránky [3drerun.worldofo.com](http://3drerun.worldofo.com/) *(pro první použití je nutné si*  zřídit účet), klikněte na "Add map with route" a nahrajte vytvořený jpg soubor.
- 2. Přidání nového záznamu *(pokud někdo na 3drerun nahraje mapu z tréninku/závodu, je zbytečné ji tam nahrávat znovu)*:
	- a. Na stránkách [3drerun.worldofo.com](http://3drerun.worldofo.com/) klikněte na "Add GPS routes" nebo "Upload from Garmin watch" nebo "Upload from Garmin connect" (pokud vlastníte) a nahrajte tam záznam.
- 3. Zobrazení animace: Na stránkách [3drerun.worldofo.com](http://3drerun.worldofo.com/) klikněte na "Search maps", v pravém menu klikněte na "Show only maps for -*tvůj login-*", vyberte svůj záznam, vyberte běžce, které chcete v animaci zobrazit a klikněte na | Open selected maps/routes in 2DRerun

#### **Strava** – export \*.gpx souborů od ostatních uživatelů bez premium účtu

- 1. Do prohlížeče Google Chrome si přidejte rozšíření [Strava, export gpx track.](https://chrome.google.com/webstore/detail/strava-export-gpx-track/kdemfmhkoncmbcphejembfngiihppkei)
- 2. Na stravě (detail záznamu) se vám přidá tlačítko "GPX export"

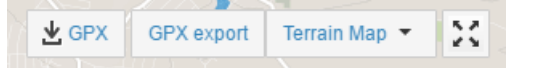

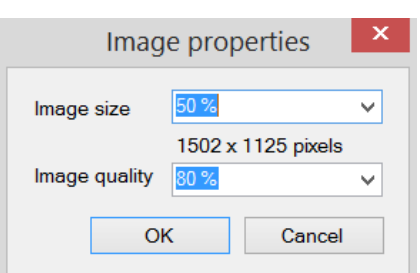

 $\bigotimes$  6.0  $\bigotimes$  2.0  $\bigotimes$ 

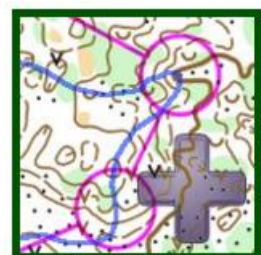

Add map with route

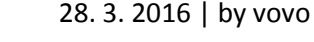

# 昌昌